# **間取り図積算操作マニュアル**

# **【図面差し替え】**

**1、はじめに**

**・・・P4**

## **2、部屋設定をしている場合の図面差し替え**

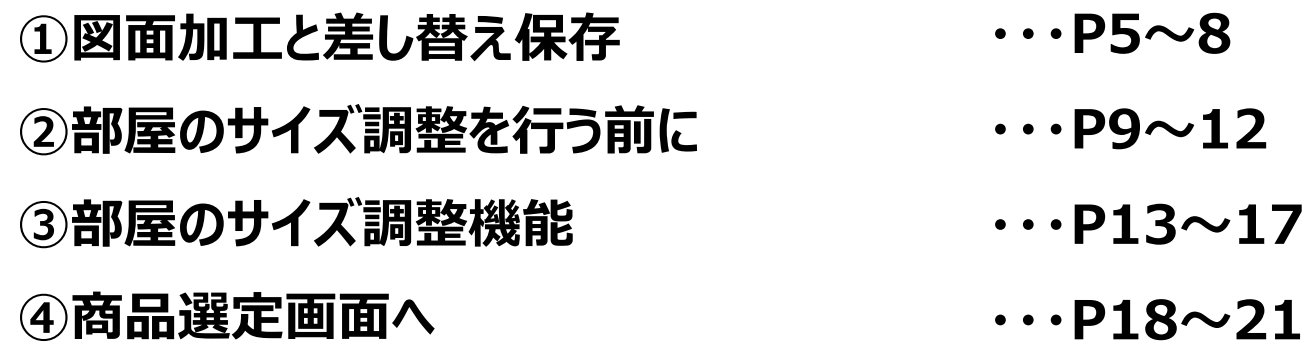

**3、部屋設定をしていない場合の図面差し替え**

**①図面加工と差し替え保存 ・・・P22~25**

## **1、はじめに**

## **2、部屋設定をしている場合の図面差し替え**

**①図面加工と差し替え保存 ②部屋のサイズ調整を行う前に ③部屋のサイズ調整機能 ④商品選定画面へ**

## **3、部屋設定をしていない場合の図面差し替え**

## **はじめに** 4/25

### **マニュアルは図面取り込み完了の状態から始めます。 WEBハウズに図面を取り込む方法については、**

**「3間取り図積算マニュアル\_平面図取り込み~加工\_201124」マニュアルをご参照ください。**

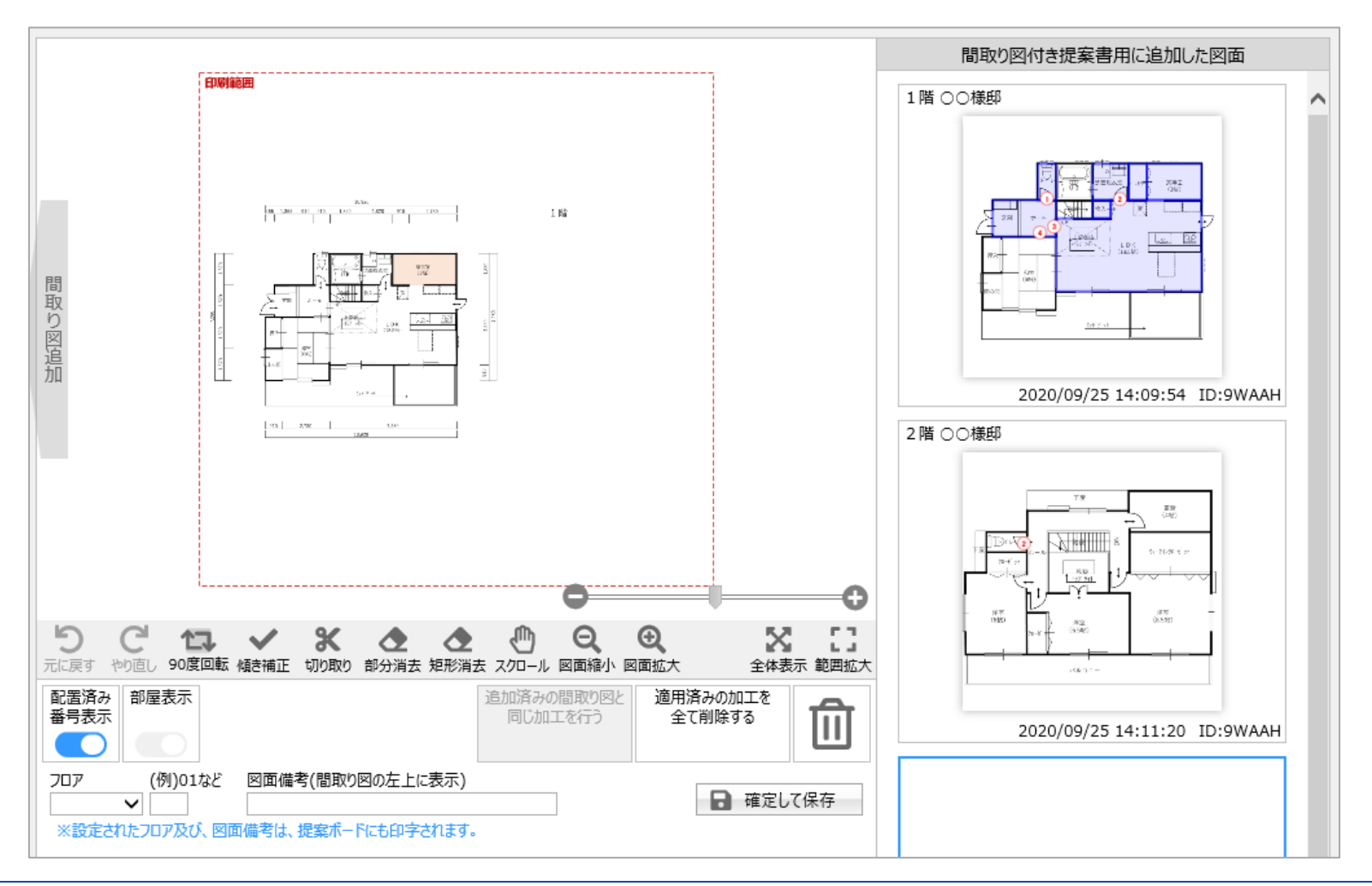

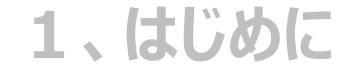

#### **①図面加工と差し替え保存**

**②部屋のサイズ調整を行う前に**

**③部屋のサイズ調整機能**

**④商品選定画面へ**

### **3、部屋設定をしていない場合の図面差し替え**

## **①図面加工と差し替え保存**

### **(1)図面を加工**

**(加工方法については、 「3間取り図積算マニュアル\_平面図取り込み~加工\_201124」マニュアルをご参照ください。)**

### **(2)フロアや図面備考を入力**

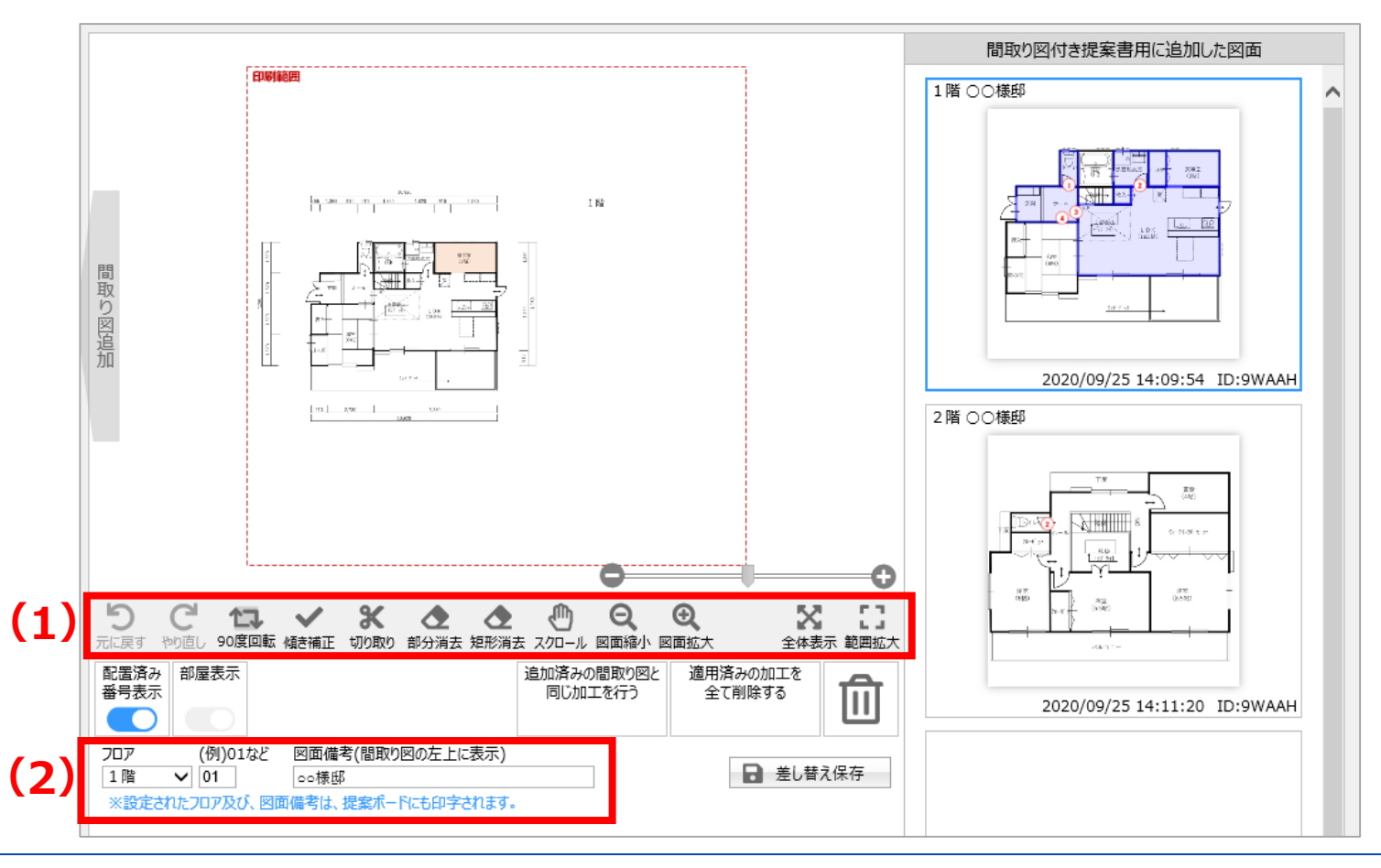

## **①図面加工と差し替え保存**

#### **「配置済みの間取り図と同じ加工を行う」機能を活用する場合**

- **(1)差し替えしたい図面をクリック**
- **(2)「追加済みの間取り図と同じ加工を行う」をクリック**
- **(3)ポップアップの「はい」をクリック**

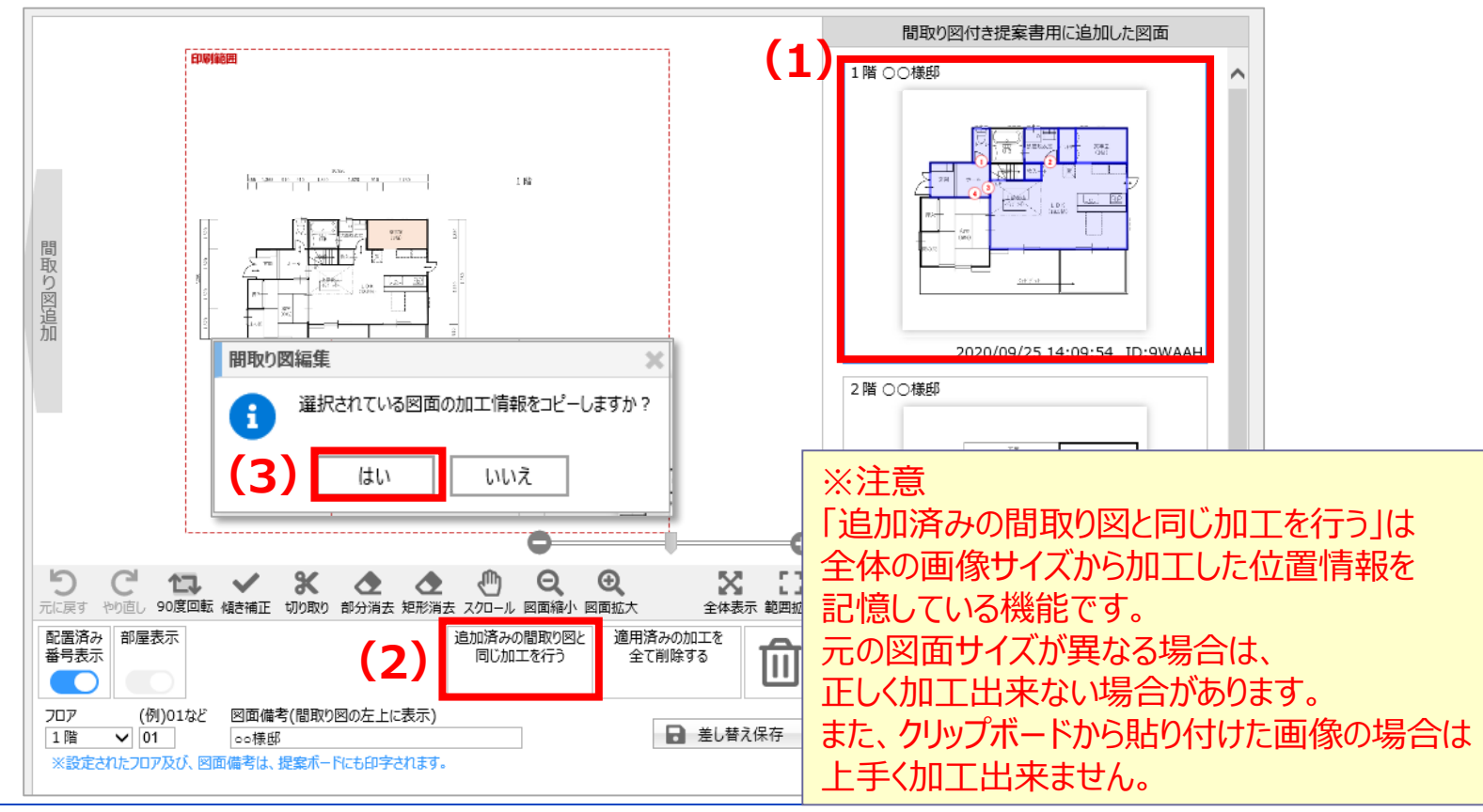

- **(1)差し替えしたい図面をクリック**
- **(2)「差し替え保存」をクリック**
- **(3)ポップアップの「はい」をクリック**
- **(4)ポップアップの「部屋設定へ進む」をクリック**

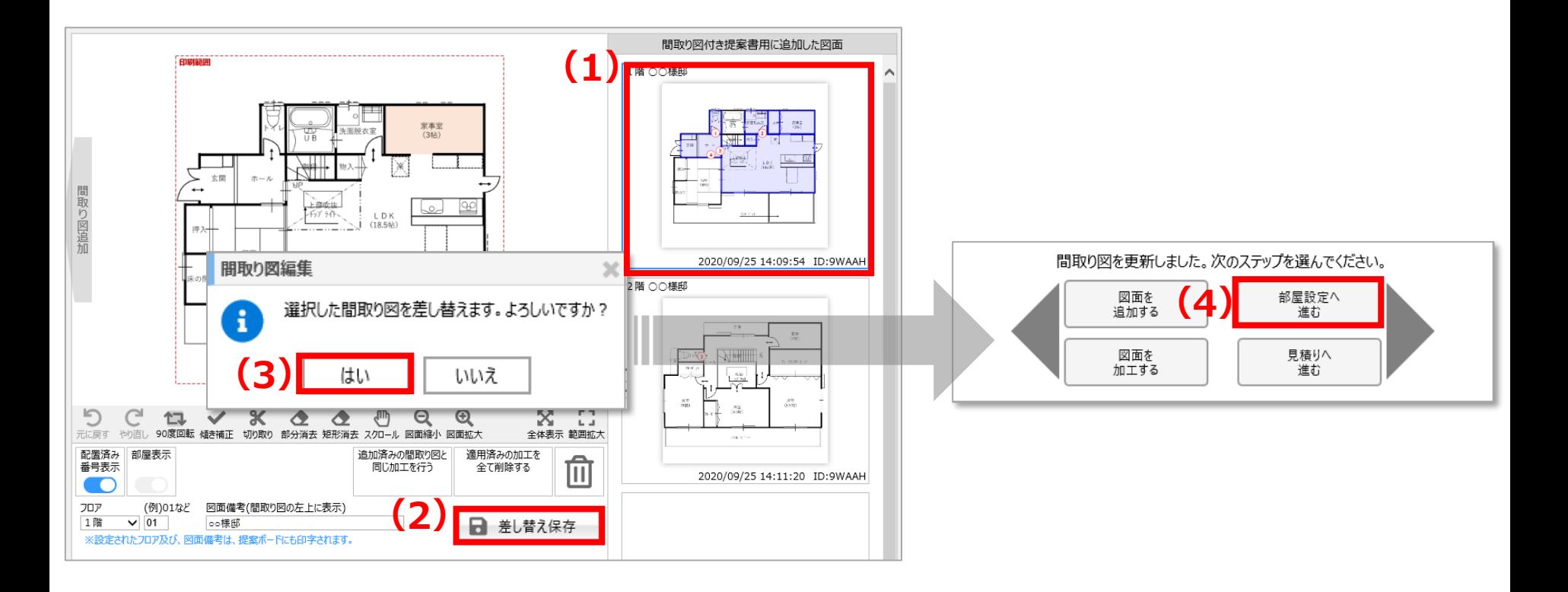

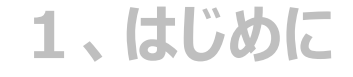

#### **①図面加工と差し替え保存**

#### **②部屋のサイズ調整を行う前に**

**③部屋のサイズ調整機能**

**④商品選定画面へ**

### **3、部屋設定をしていない場合の図面差し替え**

### ②部屋のサイズ調整を行う前に

### **図面とグリッド線がずれている場合、採寸が必要です。**

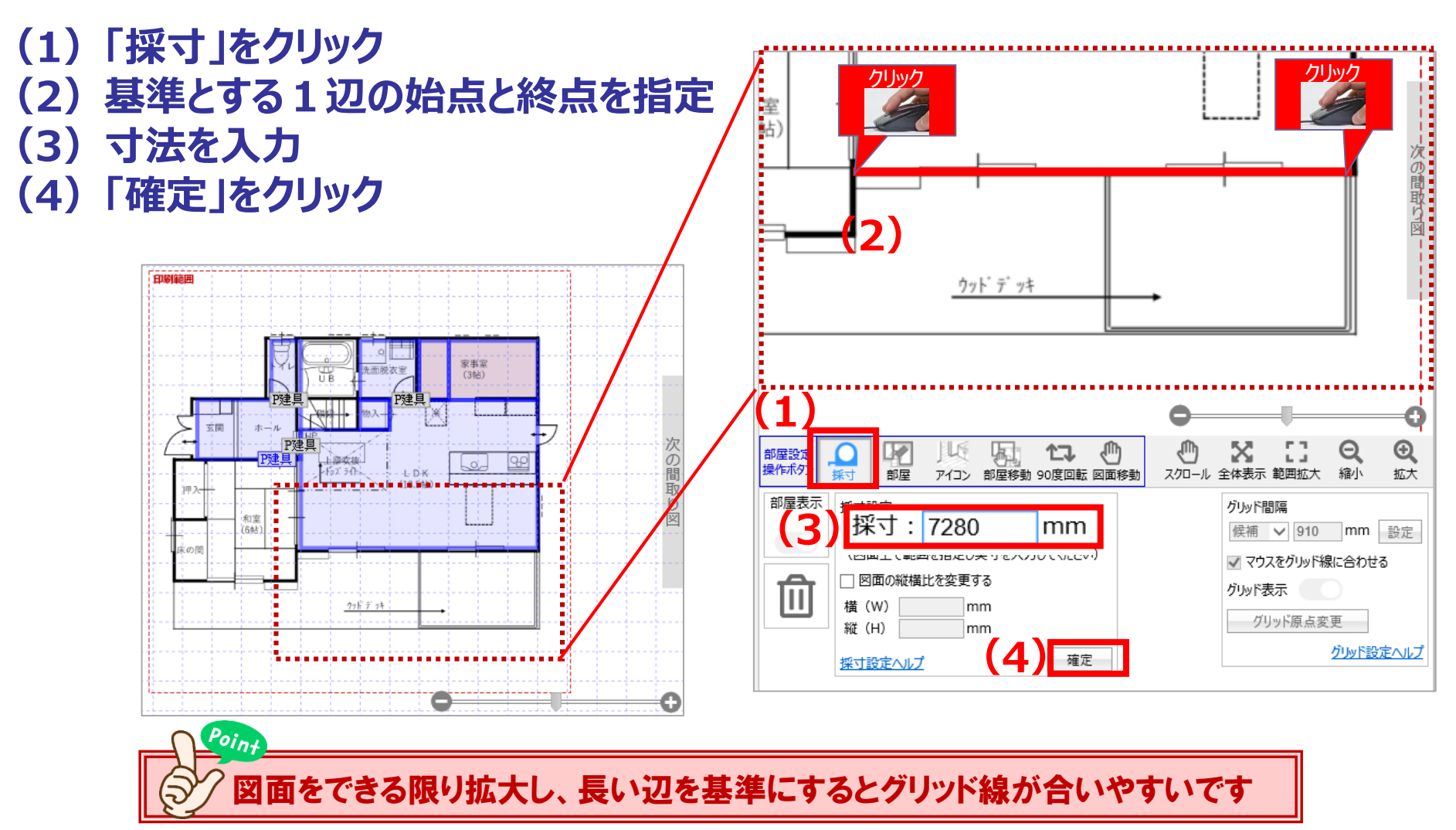

## ②部屋のサイズ調整を行う前に

- **図面が大きく変わる場合は、一度部屋をよけて作業を行います。**
	- **(1)部屋一覧の▼をクリック**
	- **(2)「部屋移動」をクリック**
	- **(3)ドラッグ&ドロップで、作成した部屋を一旦よけておく**
	- **(4)「部屋移動」をクリックを再度クリック(ボタンを非活性にします)**

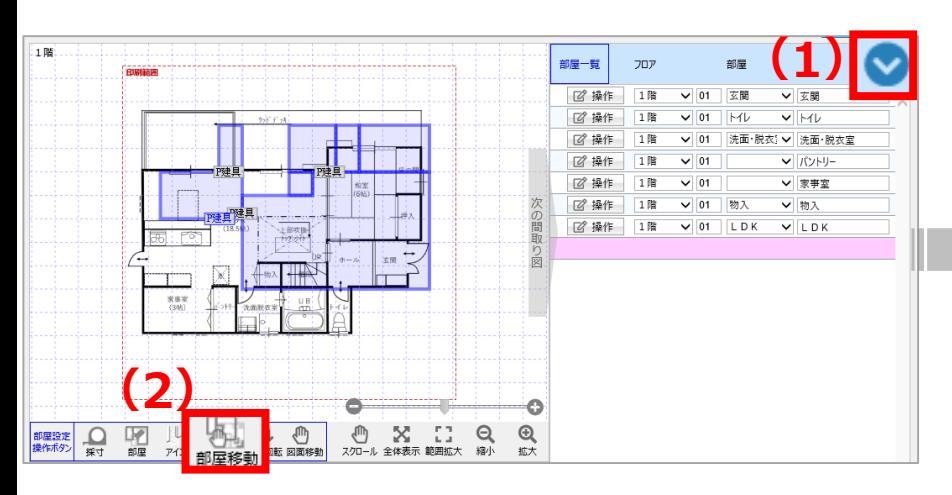

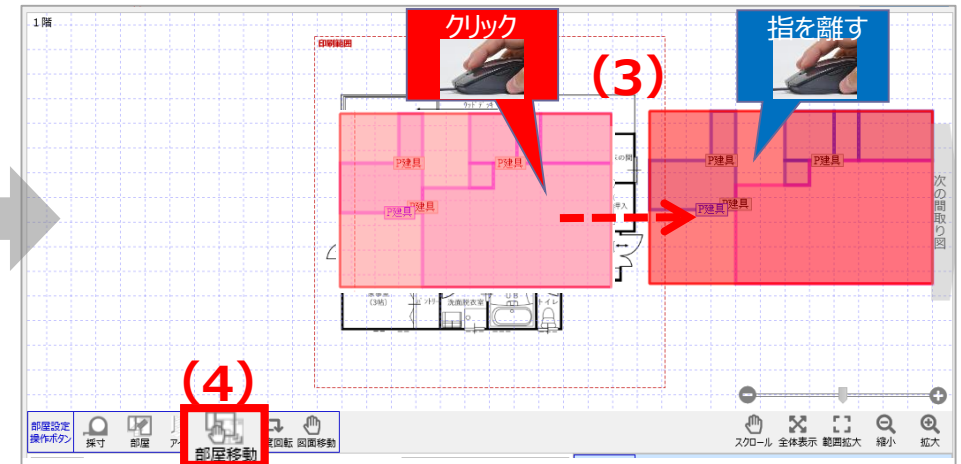

## ②部屋のサイズ調整を行う前に

**(4)アイコンや「P建具」を図面へ再配置 (5)作成した部屋を図面で再配置(部屋一覧の部屋名を確認しながら配置します) (6)各アイコンを部屋と部屋の間に配置しなおす**

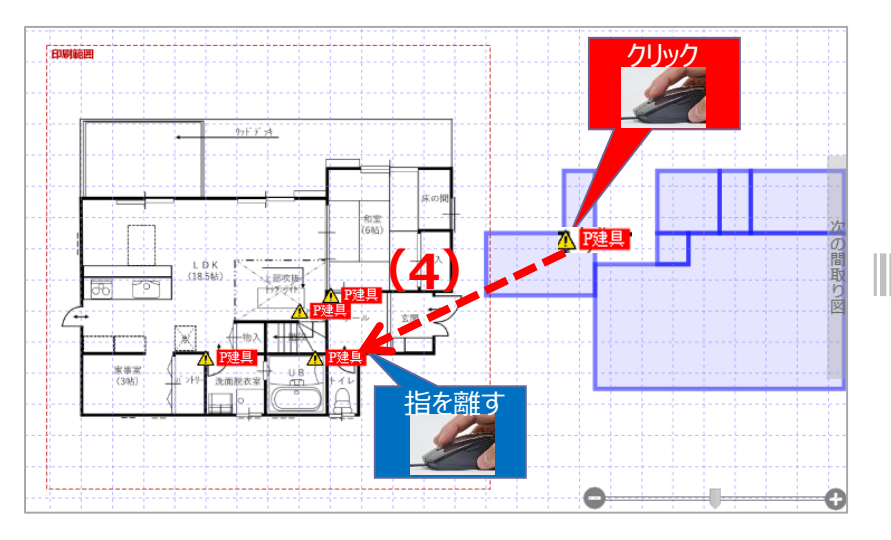

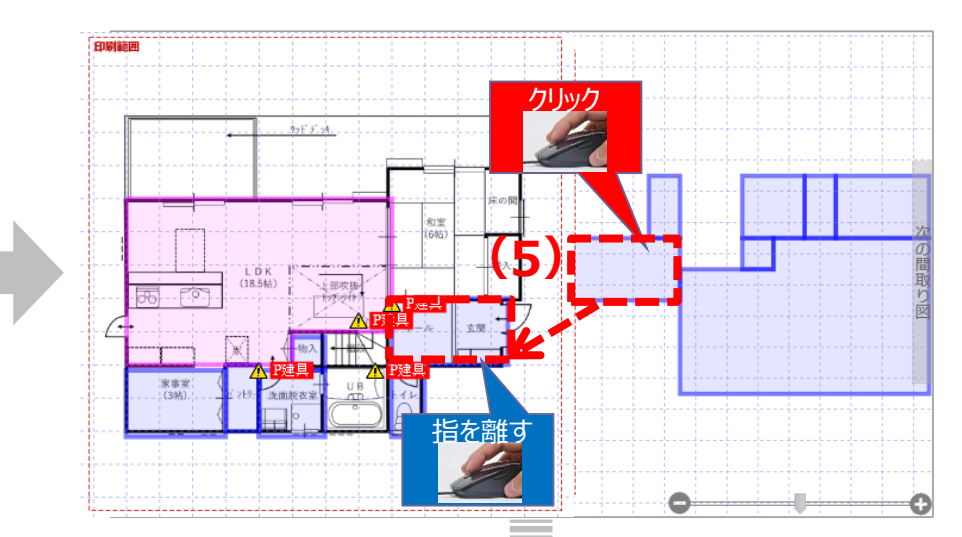

※ポイント **(6)** 図面に再配置する際は、アイコンから配置することをオススメします。 また、部屋を再配置したあとは、 アイコンが、どの部屋とどの部屋の間にあるか認識させるため 改めて置きなおしをお願いします。

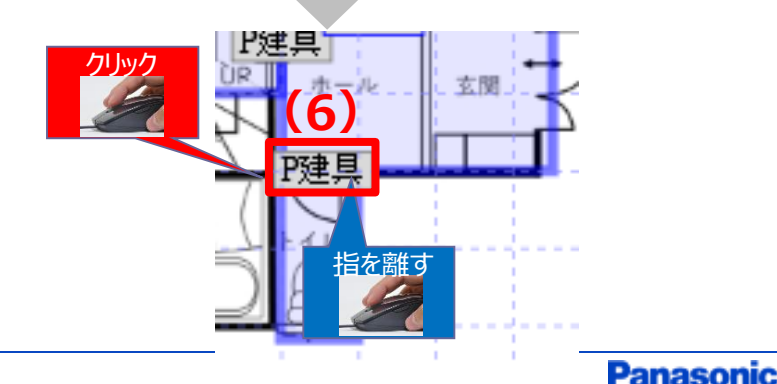

12/25

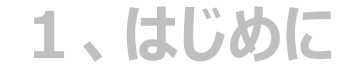

**①図面加工と差し替え保存**

**②部屋のサイズ調整を行う前に**

#### **③部屋のサイズ調整を行う機能**

**④商品選定画面へ**

**3、部屋設定をしていない場合の図面差し替え**

## ③部屋サイズ調整を行う機能1

**部屋のサイズ変更**

**(1)部屋設定操作ボタンの「部屋」をクリック(部屋ボタンを非活性の状態にします) (2)変更したい部屋をクリックし、●でサイズ変更**

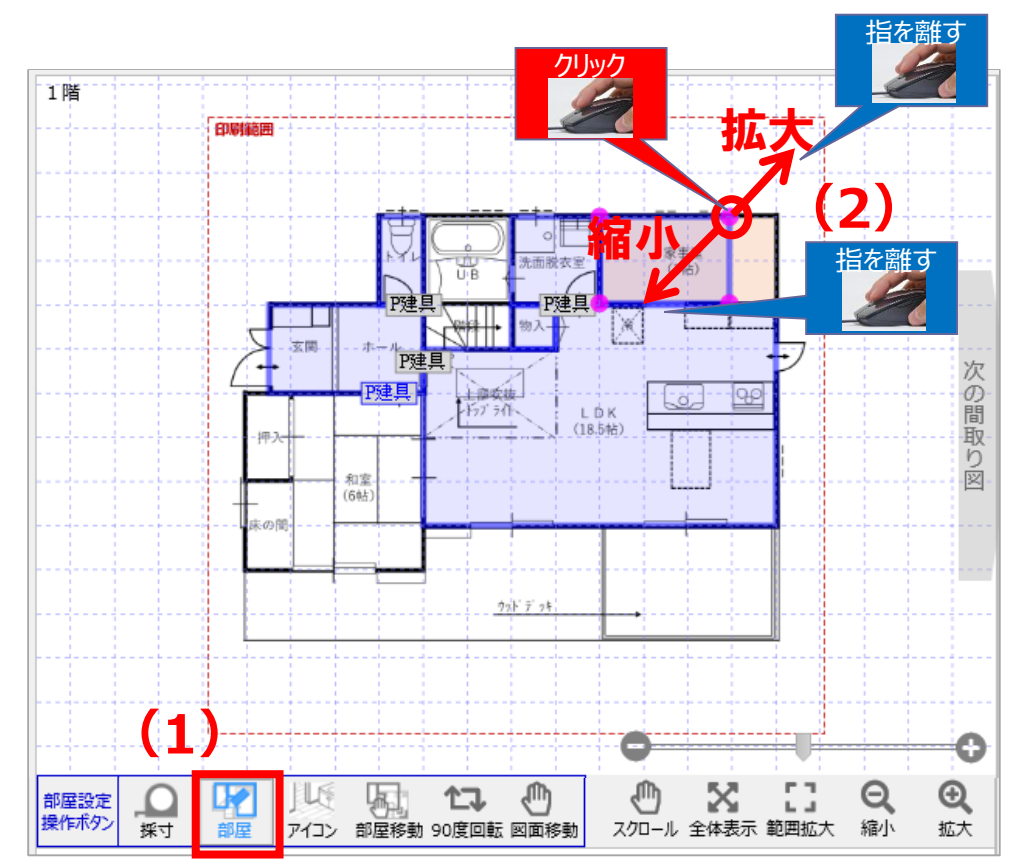

## ③部屋サイズ調整を行う機能2

**部屋の形状変更**

₹Ψ ተጔ 部屋 **(1)** 操作 部屋移動 90度回転 図面移動

**(1)部屋設定操作ボタンの「部屋」をクリック(部屋ボタンを非活性の状態にします)**

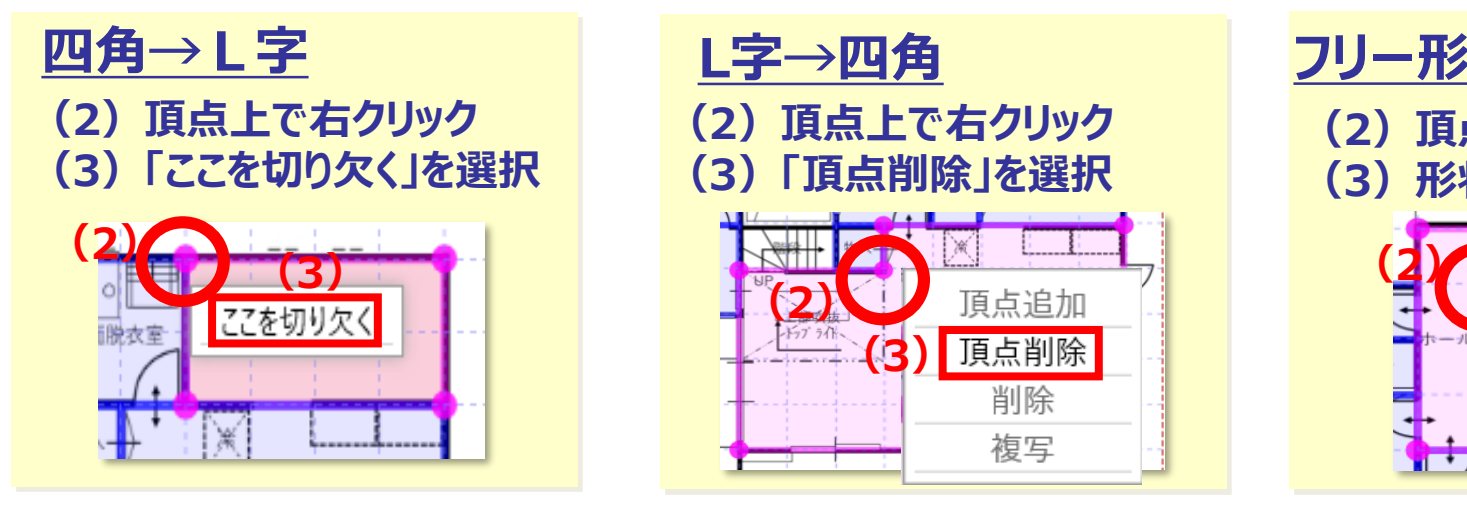

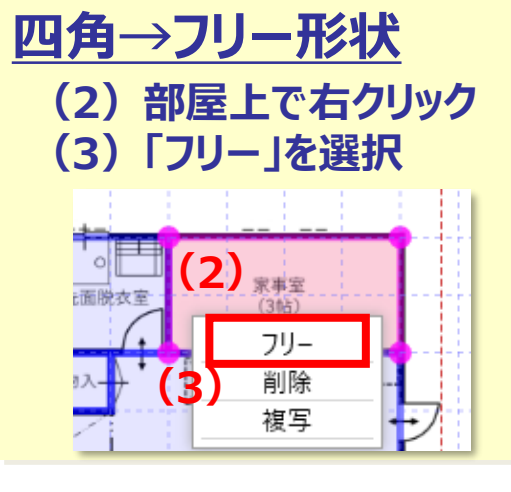

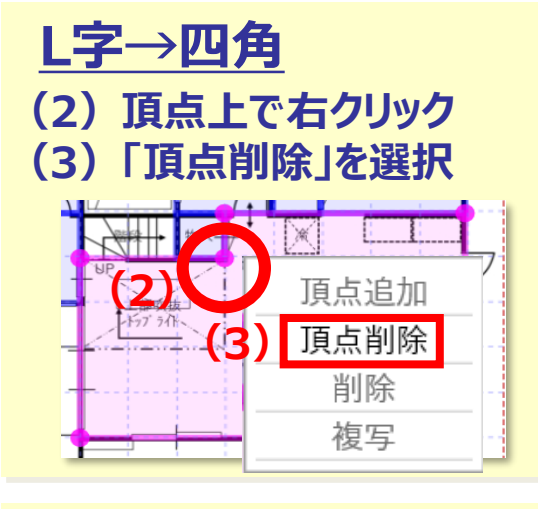

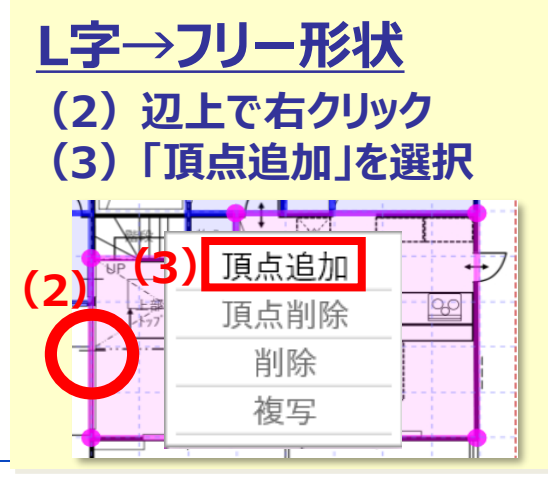

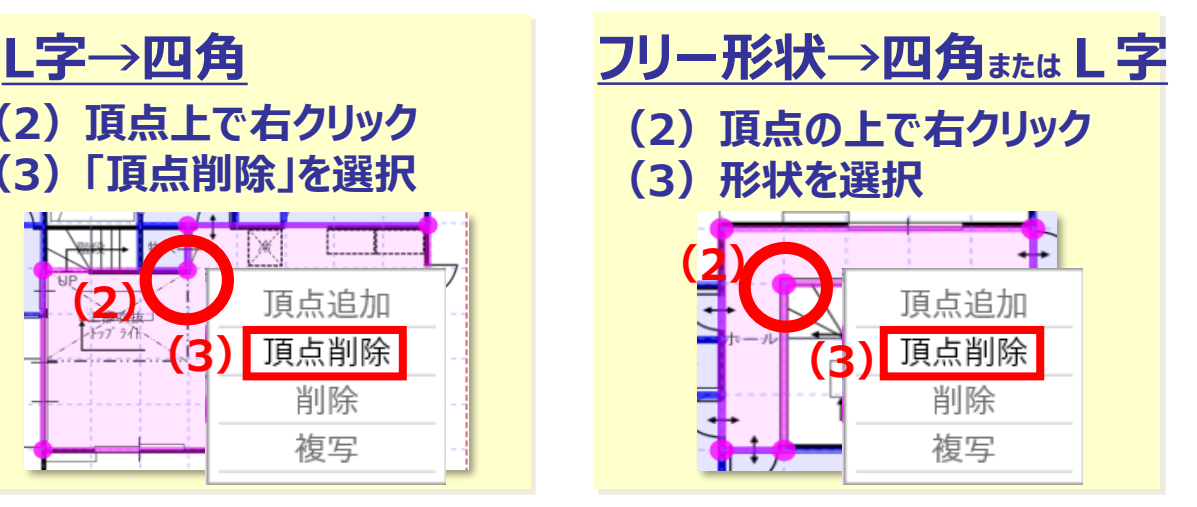

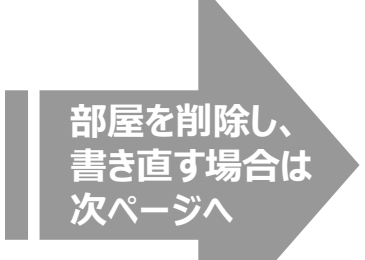

## ③部屋サイズ調整を行う機能3

#### **部屋の削除(3パターンあります)**

**(1)①部屋一覧の「操作」から「削除」をクリック ②部屋をゴミ箱にドラッグ&ドロップで削除 ③部屋上で右クリック⇒「削除」を選択**

### **(2)ポップアップに「はい」をクリック**

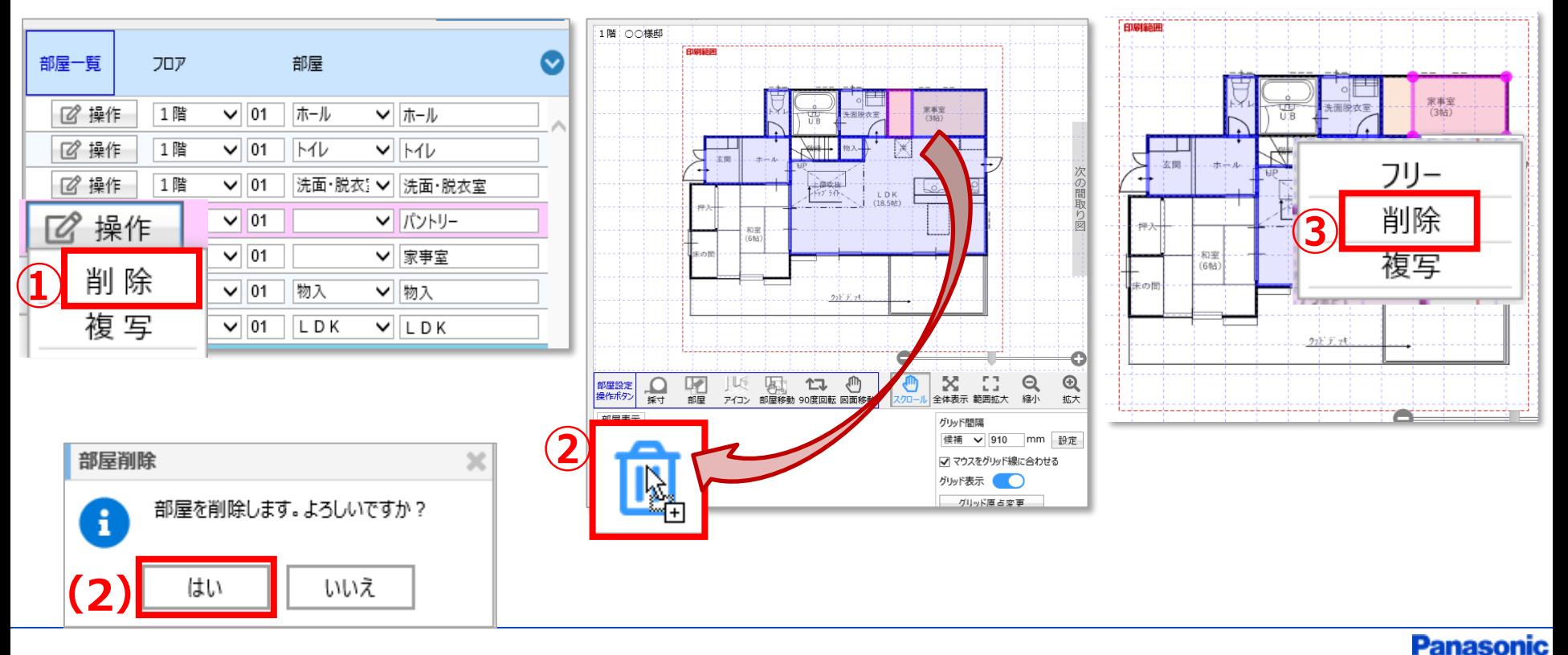

## ③部屋サイズ調整を行う機能4

#### **図面の縮尺変更**

- **(1)「図面移動」をクリック (2)「部屋移動」をクリック**
- **(3)四隅にある青●をドラッグ**

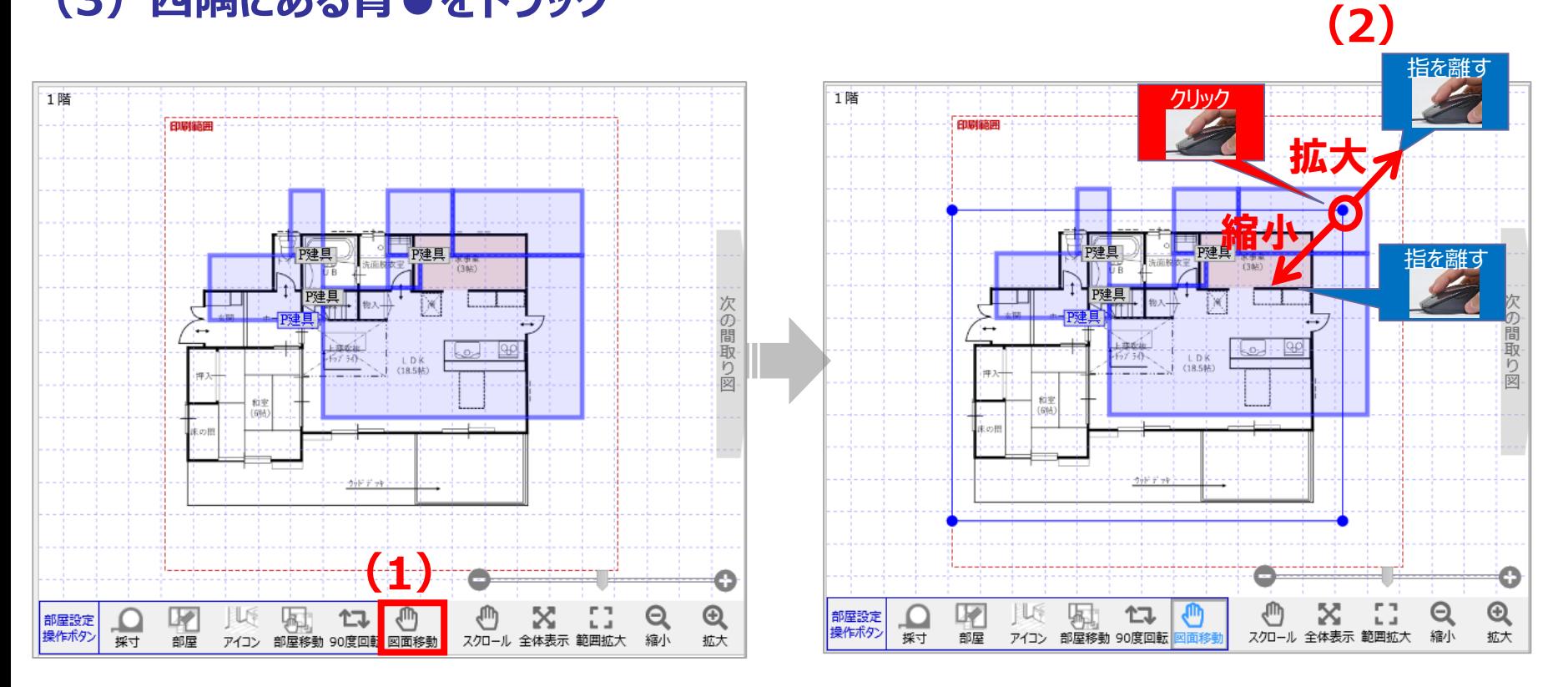

17/25

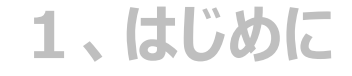

**①図面加工と差し替え保存 ②部屋のサイズ調整を行う前に ③部屋のサイズ調整を行う機能**

#### **④商品選定画面へ**

### **3、部屋設定をしていない場合の図面差し替え**

## ④商品選定画面へ

### **(1)部屋のサイズ調整が完了したら「間取り図積算へ進む」をクリック**

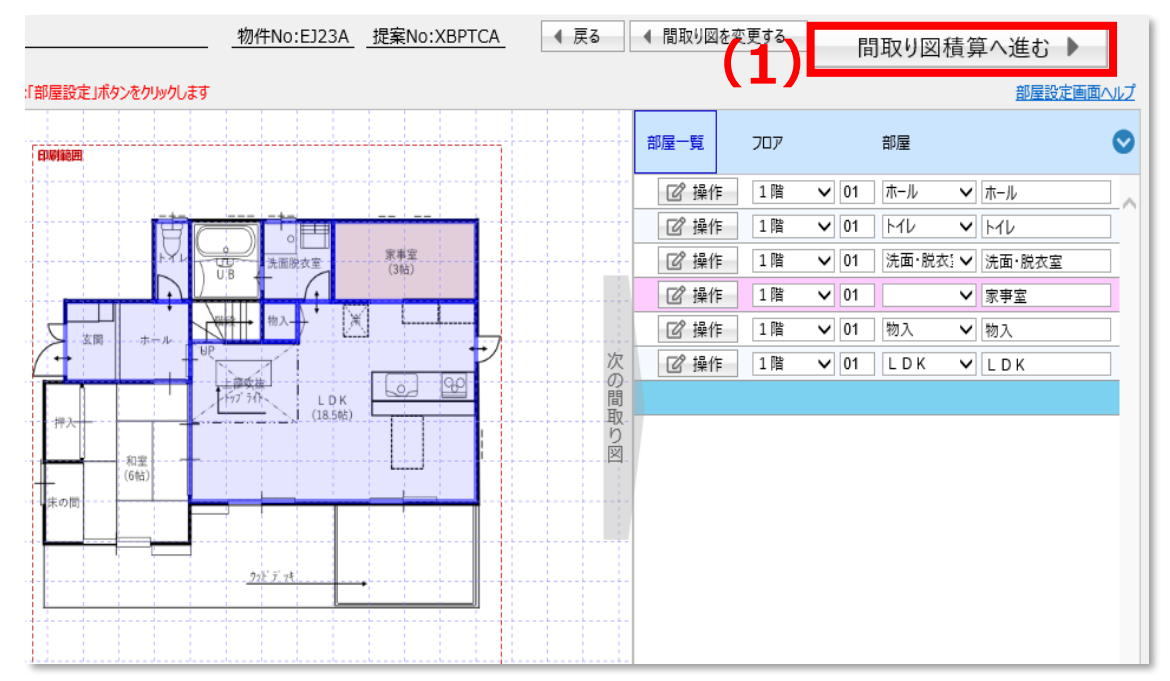

#### **既に、床材・造作材を見積り作成済の場合、 右記のポップアップが表示され出ます。**

**変更内容を見積りに反映させる場合は「変更する」 反映させない場合は「変更しない」を選択します。**

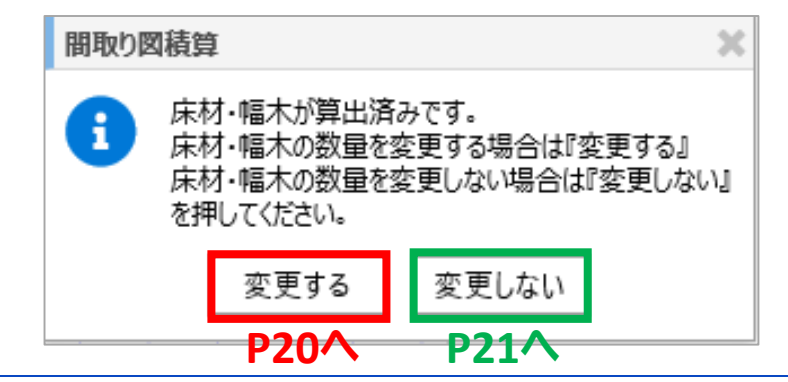

## ④商品選定画面へ

### **「変更する」を選択した場合・・・見積りの再確定**

**(1)ポップアップの「OK」をクリック (2)商品タブを選択(再選定が必要な商材がピンクになっています) (3)「一括選定」をクリック**

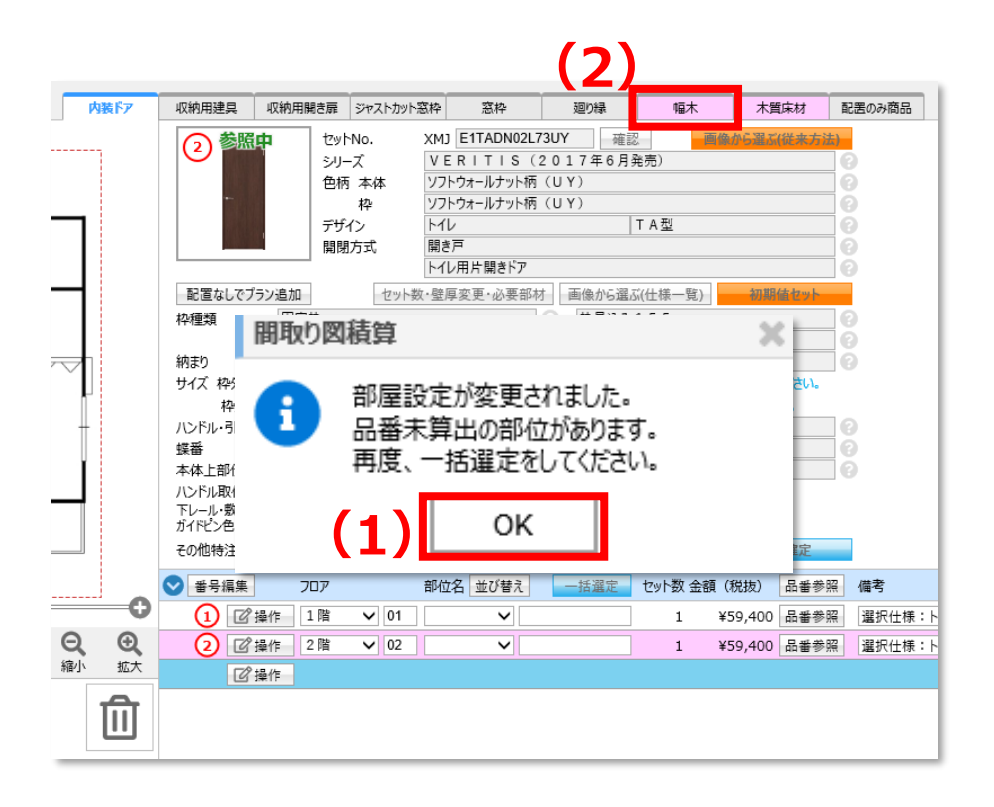

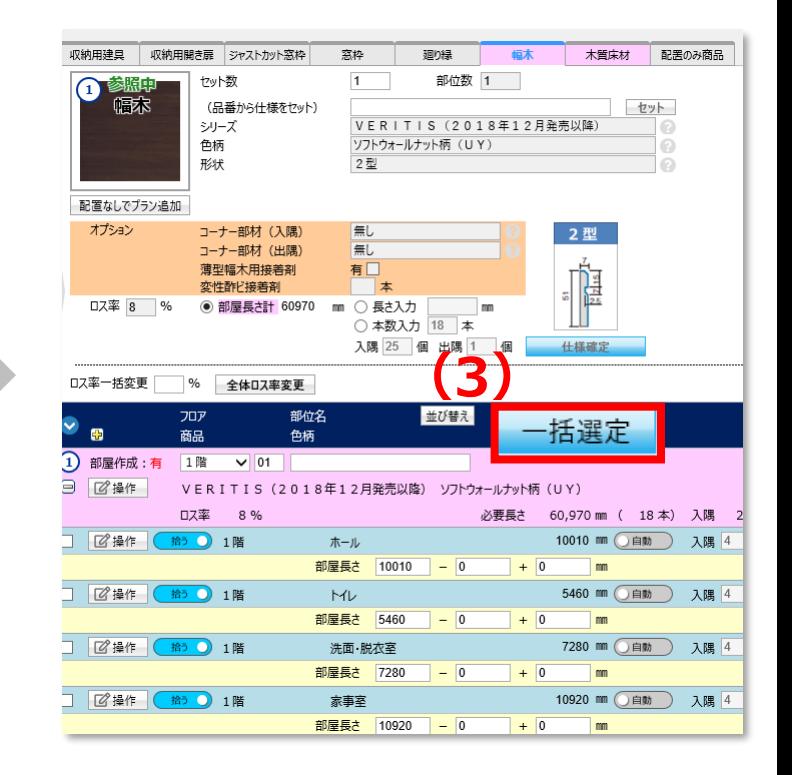

### ④商品選定画面へ

**「変更しない」を選択した場合・・・**

**"やはり変更した図面を反映させたい"という際には、後から図面の最新化が出来ます。**

**(1)商品選定画面の、「図面最新化」をクリック (2)ポップアップの「はい」をクリック**

**(3)「一括選定」をクリック**

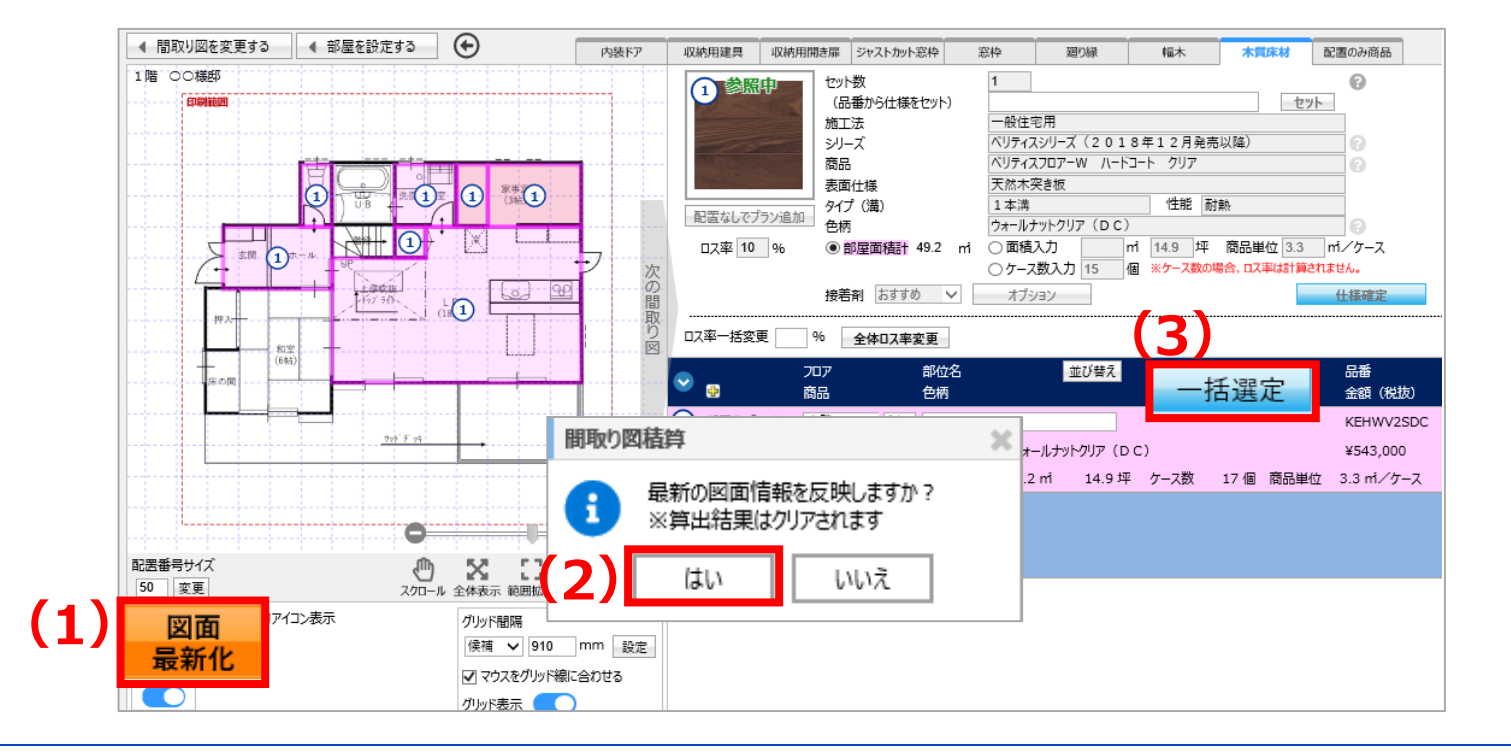

**①図面加工と差し替え保存 ②部屋のサイズ調整を行う前に ③部屋のサイズ調整を行う機能 ④商品選定画面へ**

### **3、部屋設定をしていない場合の図面差し替え**

## **①図面加工と差し替え保存**

### **(1)図面を加工**

**(加工方法については、 「3間取り図積算マニュアル\_平面図取り込み~加工\_201124」マニュアルをご参照ください。)**

### **(2)フロアや図面備考を入力**

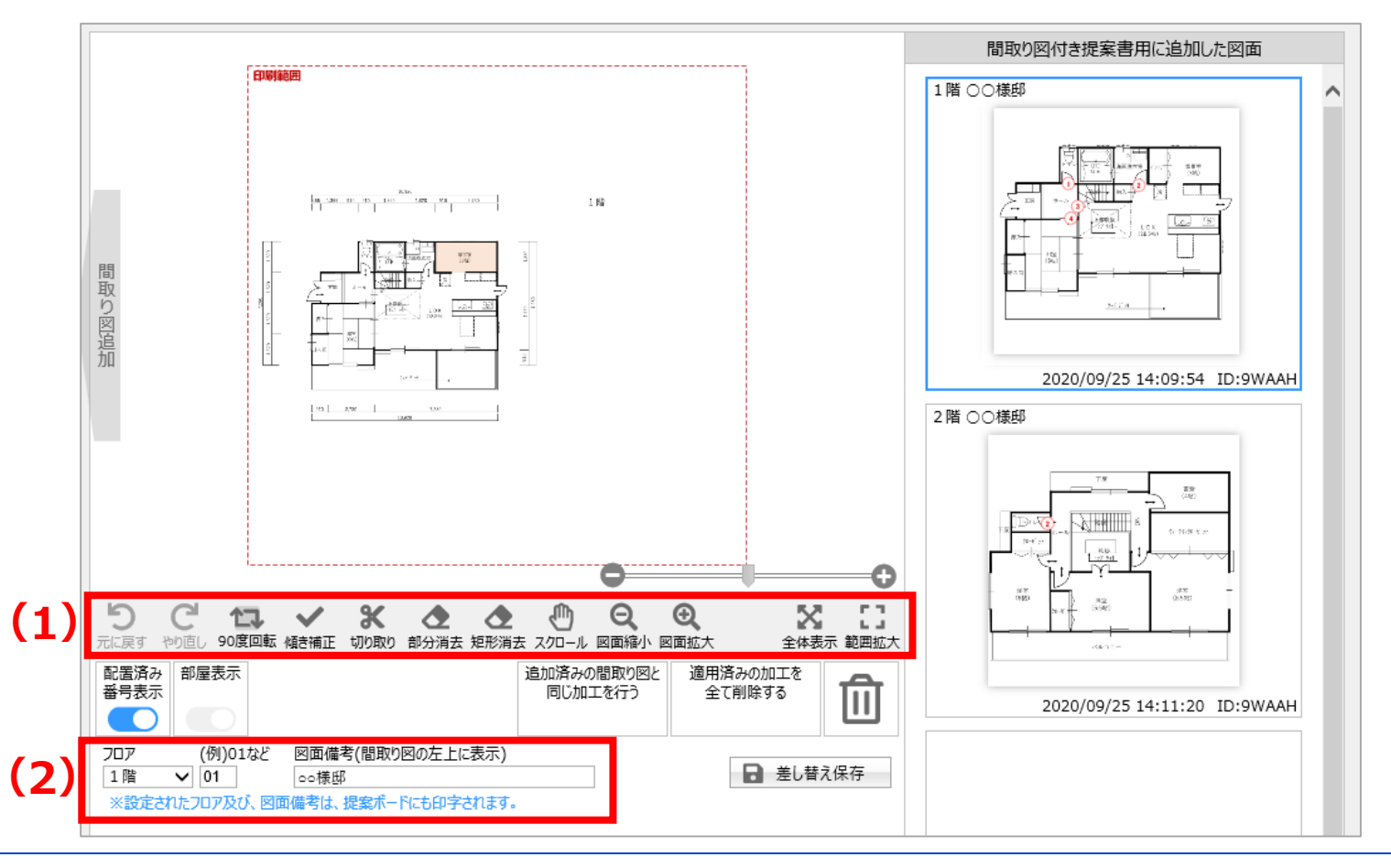

### **①図面加工と差し替え保存**

#### **「配置済みの間取り図と同じ加工を行う」機能を活用する場合**

- **(1)差し替えしたい図面をクリック**
- **(2)「追加済みの間取り図と同じ加工を行う」をクリック**
- **(3)ポップアップの「はい」をクリック**

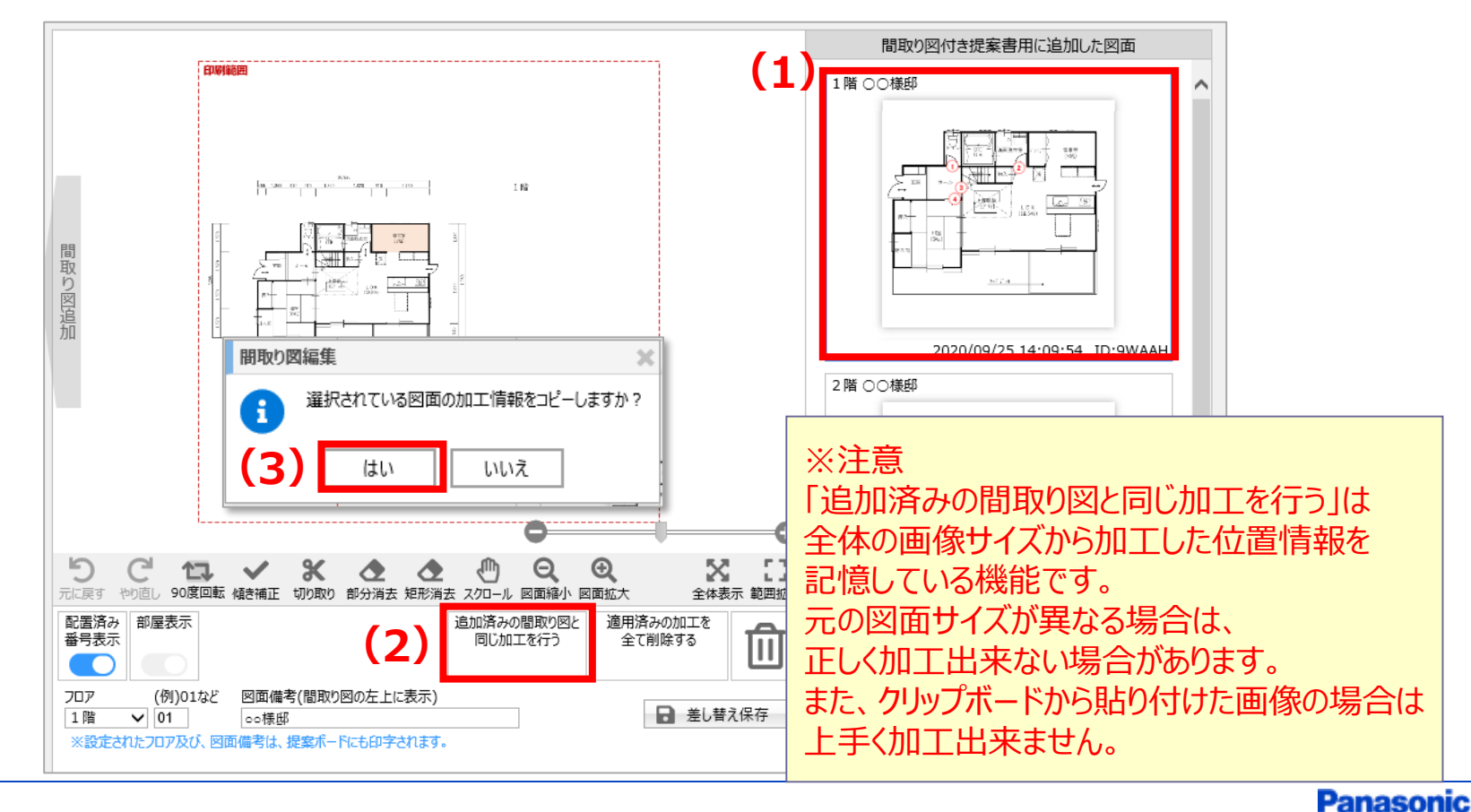

- **(1)差し替えしたい図面をクリック**
- **(2)「差し替え保存」をクリック**
- **(3)ポップアップの「はい」をクリック**
- **(4)ポップアップの「部屋設定へ進む」をクリック**

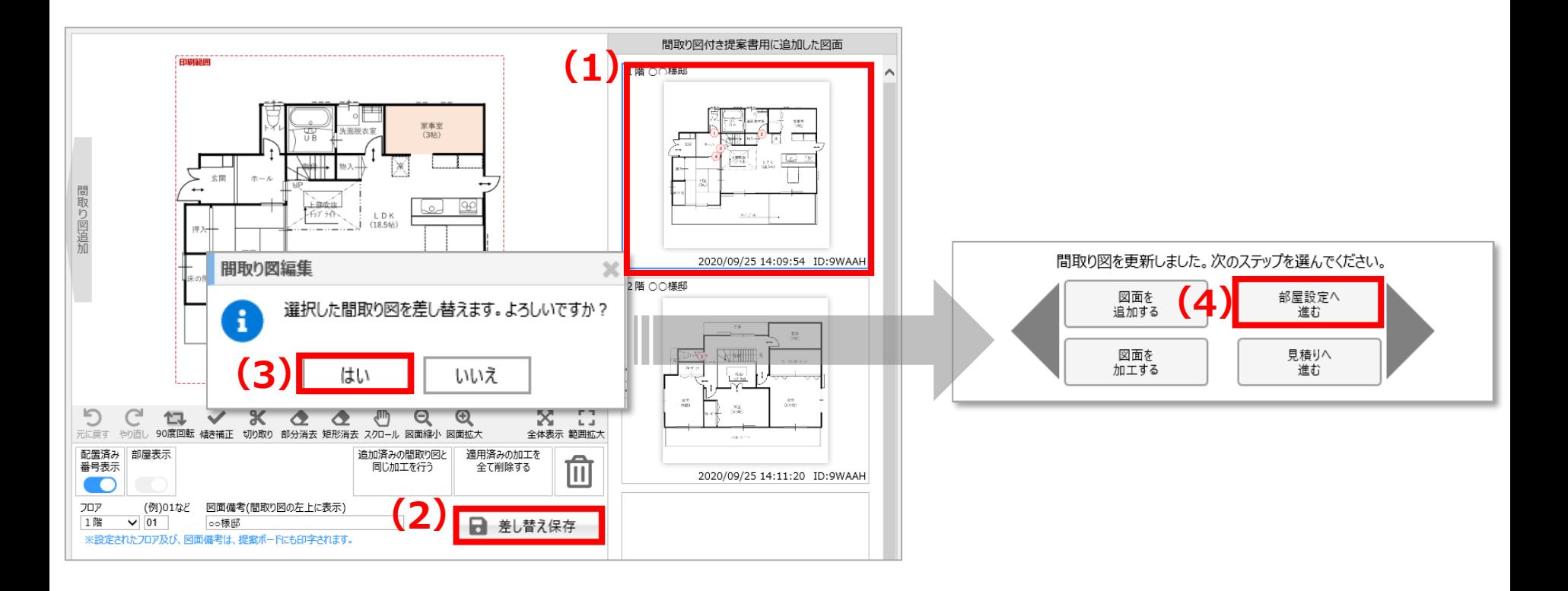